## Wildlife Tree Stewardship Atlas (WiTS) Survey 123 (S123) App

#### **Set-up Instructions**

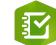

- 1. To set up the App, you will require a wifi connection or a data plan
- 2. Download ArcGIS Survery123 to your mobile device.
- 3. Open your mobile device's web browser, go to <a href="http://arcg.is/jCey8">http://arcg.is/jCey8</a>
- This web page provides download options for the mobile device you are using. We have done all of the testing and field test using the iOS (Apple) app.
- 5. Select "Open in the Survey123 field app"
- 6. When prompted to "Sign in with ArcGIS Online" or "Manage ArcGIS connections", follow the link at the bottom of the screen (<u>yellow arrow</u>) to <u>"Continue without signing on"</u>
- 7. Follow the User Guide below for information on how to submit an observation from the field

## **User Field Guide**

- 1. When S123 opens be sure that you to get the latest version of the WiTS form. If there is an update, it will show above the search field.
- 2. From the Wildlife Tree Stewardship Mobile Application page, select 'Collect' to begin a new observation form.
- 3. Once a 'Nest Observation Form' is open on your screen, the form asks for a variety of data to be collected from the nest site.
  - **Date and Time**: Input date and time of when the observation was taken (auto filled by mobile device)
  - **Species**: from the dropdown choose which species the nest belongs to: Bald Eagle, Osprey or Great Blue Heron. If you are unsure about what species use the nest, then choose 'Unknown'
  - **Nest ID**: If you are unsure about the ID of the nest, you can click into the App Map and zoom into your location to find its given ID. If the nest doesn't appear on the map, it is a new nest to the database! From here, you can leave 'Nest ID' blank and continue to the next step (a member of the WiTS team will give the nest an ID when they receive the Observation Form).
  - **Nest Name**: If you know the name of the nest, different from the Nest ID, you can enter it here. This step is not required.
  - Nest Location:

**Method 1, cellular data plan**: Click into the Map to place a point where the exact nest location is. The map appears small on the Form, though after clicking into the Map it will expand to fill the screen of the device. The blue pointer automatically places the point where you are standing, so unless you are standing at the base of the Nest Tree, you will have to move the pointer over top of the Nest Tree location. Do your best to place the point as close to the Nest Tree as possible. By zooming in as far as possible to improve accuracy of mapping.

**Method 2**, <u>no cellular data plan</u>: As in Method 1 above the blue pointer automatically places the point where you are standing, so unless you are standing at the base of the Nest Tree the location coordinates saved will be different than nest location. No base map will be

## ArcGIS Survey123 Downloads

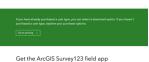

# updates

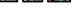

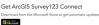

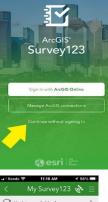

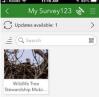

displayed so it is not practical to move the blue pointer to the lest location. Please make a comment about this location difference as described in the "Nest Location Comment" field below.

## \*\* add a screenshot of placing a point/video if the nest tree is a distance from where you're standing

- **Public or Private Land**: Choose the type of property that the nest is located on.
  - *Private Property viewed from public road*: If you are on a public road viewing private property
  - Private Property not viewed from public road: If you have access to the nest on private property from the property owners. You may need to contact property owners beforehand to gain permission. Never enter private property without gaining permission beforehand
  - *Public Land*: If the Nest Tree is in a park, along a public roadway, in a conservation area, etc. Choose this option only if the base of the tree is on public land, if not, one of the previous options may be more appropriate.
  - *Unknown*: If it is unclear to you whether the Nest Tree is on public or private property, choose 'Unknown'.
- Address of Nest Site: If the Nest Tree can be found by providing an address of the property it is on or directly adjacent to, please provide an address. This can be helpful for future observers to easily find the Nest Tree property and identify the tree the nest is in. For example, if a tree is technically within a park but is directly behind a house, please provide the address of the house (then you can add comments on how to navigate to the tree in the Nest Location Comment).
- Nest Location Comment: Please provide a detailed description of how to help future observers and monitors navigate to the site and find the Nest Tree. Include compass directions, distance in metres or km to the Nest Tree from where you are standing, any easily identifiable permanent landmarks, etc. *Eg. Park at the parking lot, access the (Trail Name) and walk North for 200m. Nest will be in the stand of Doug firs looking East.*
- **Nest Activity:** From the dropdown menu, choose the activity that best represents the Activity of the nest that you experienced during your observation
  - *Nest Occupied:* Eagles are perched on or are sitting within the nest. This includes both adults and chicks
  - Nest Not Seen: During your observation, you were unable to find the nest using the given Nest Location Comment, though you can't say with 100% certainty that the nest has fallen or no longer exists. This includes being unable to find historic nests, or there is no clear sign if the Nest Tree has been cut.
  - *Nest Down:* The Nest Tree is still present, though there are clear signs that the nest is no longer in the tree.
  - No Activity Observed <u>on the Nest</u>: The Nest has been located and there are signs of Eagles in the area (soaring above, calling, etc), though no activity observed on the nest itself (no perching, nest building, eating, etc). Please include a description of what activity was observed in the *Comment* section.
  - *No Activity Observed <u>in Nest Area</u>:* The Nest has been located, though there are no signs of Eagles in the area during your observation.
  - Eagles Perched Within <u>200m of Nest</u>: Eagle activity within 200m or less of the nest. This could be soaring, perching on nearby trees, calling, etc. Please describe in detail what kind of activity was observed in the Comments section.

- **Number of Chicks Observed:** State how many chicks were seen in the nest during observation and describe their behaviour in the Comments section. If none were seen, please write 0.
- Photos: Please take photos of the nest to help future observers.
  - Photo 1: Take a close-up photo of the nest. Digiscope photos are best for close-up photos so future observers can easily see nest state and structure. To Digiscope, look at the nest through a pair of binoculars or a scope, then bring your device's camera up to the lens to view the nest though it. It may be helpful to have something to rest the binoculars on to help get a steady shot. In Caption 1, give a short description of the nest, including what direction the camera is pointing.
  - Photo 2: Take a regular photo to show the Nest Tree and surrounding area. Try to keep an obvious landmark in the photo to help future observers navigate and find the Nest Tree. Using the Photo Edit feature on your phone, mark in red ink where the nest is located on the tree and include the Nest ID with an arrow pointing towards the nest. In Caption 2, give a short description of the surrounding area and include what direction the camera is facing.
  - Do not take photos if you were <u>unable</u> to locate the nest.

## \*Include screenshots of example photos & captions

- **Comments:** In this section, include a description of nesting activity, eagles observed in the area, distinguishing landscapes, or any important information regarding Eagle behaviour that was observed.
- **Contact Info:** Please include your first and last name, your organization type, and your email address. Under the drop down Organization menu, choose which type best describes your situation. Phone number is optional. By providing your contact info the WiTS team can contact you if they need clarification on your observation.

## Save the Observation

Some fields are mandatory and you will be prompted to complete them after tapping the tick mack, lower right in the WiTS form. If you are connected via cellular data the observation can be sent right away. If you are off-line the observation will be saved in an "Outbox". In that case your observations can be submitted when you start the app with a wifi connection

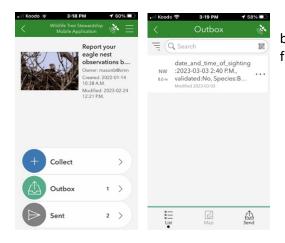

\*\*The Survey123 App will continue to run in the background of your phone. When you are ready to end your field session, remember to exit the app.